#### WEB PORTAL QUICK GUIDE

**Before you begin:** Confirm the thermostat is "on" by checking the **mode** display.

# Step 1: How to Log Into Your Pepco Account

You must log into the Pepco *My Account* tool in order to access your Energy Wise Rewards thermostat programming screen. If you do not have *My Account* set up, it is easy to do. Please follow the First Time Users link. You will need a copy of your bill.

You are not required to use the full functionality of the *My Account* tool to access your thermostat settings. You can always come back later to complete the online questionnaire on your home energy use and construction features. Once you've completed the questionnaire, you may use the *My Account* tool to help identify energy-saving opportunities within your home.

If you already have a *My Account* user name, please log in entering your user name and password.

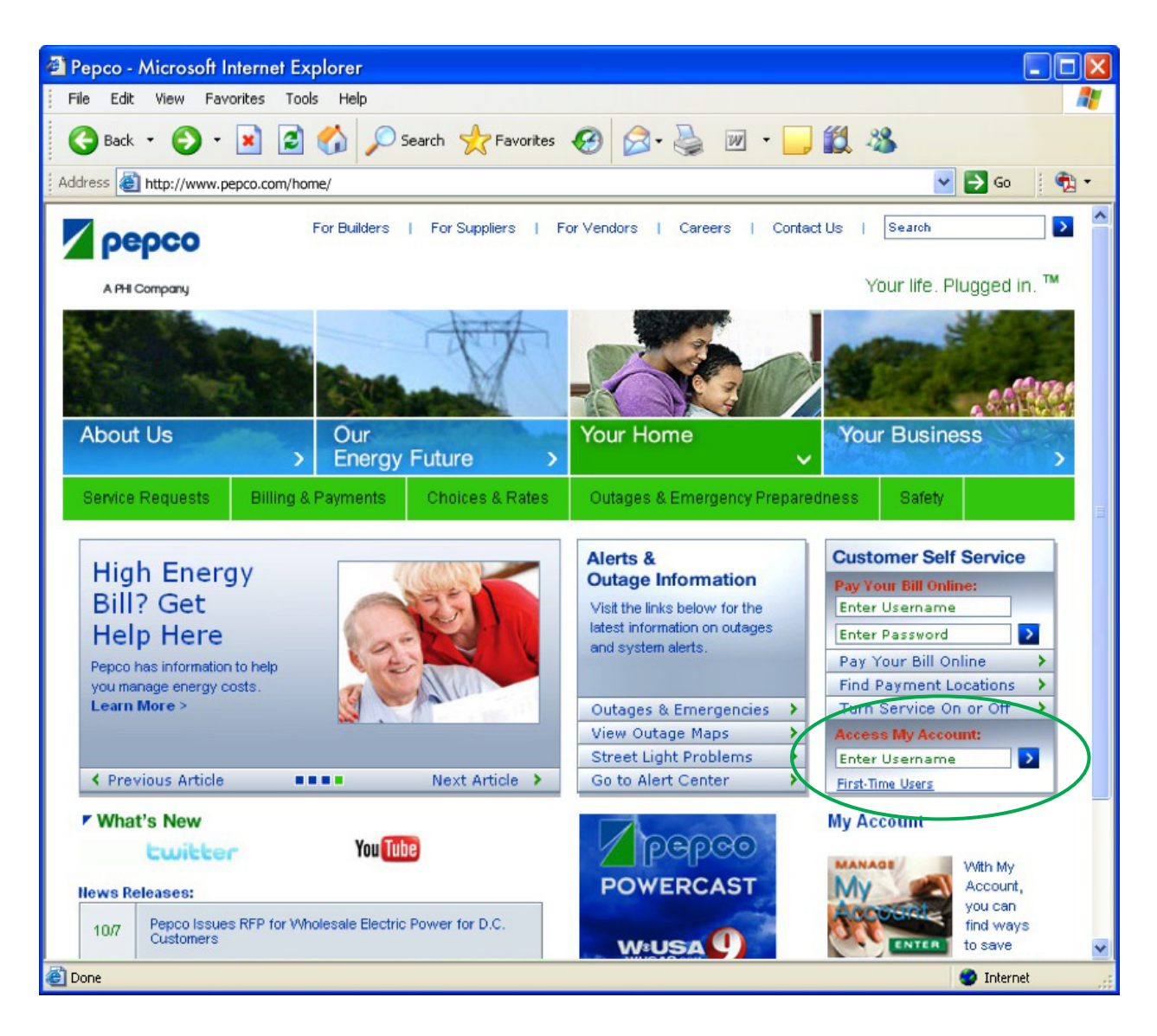

## Step 2: Accessing Your Energy Wise Rewards Thermostat

On your *My Account* homepage, click on either of the two links to access your programming screen (see circles below).

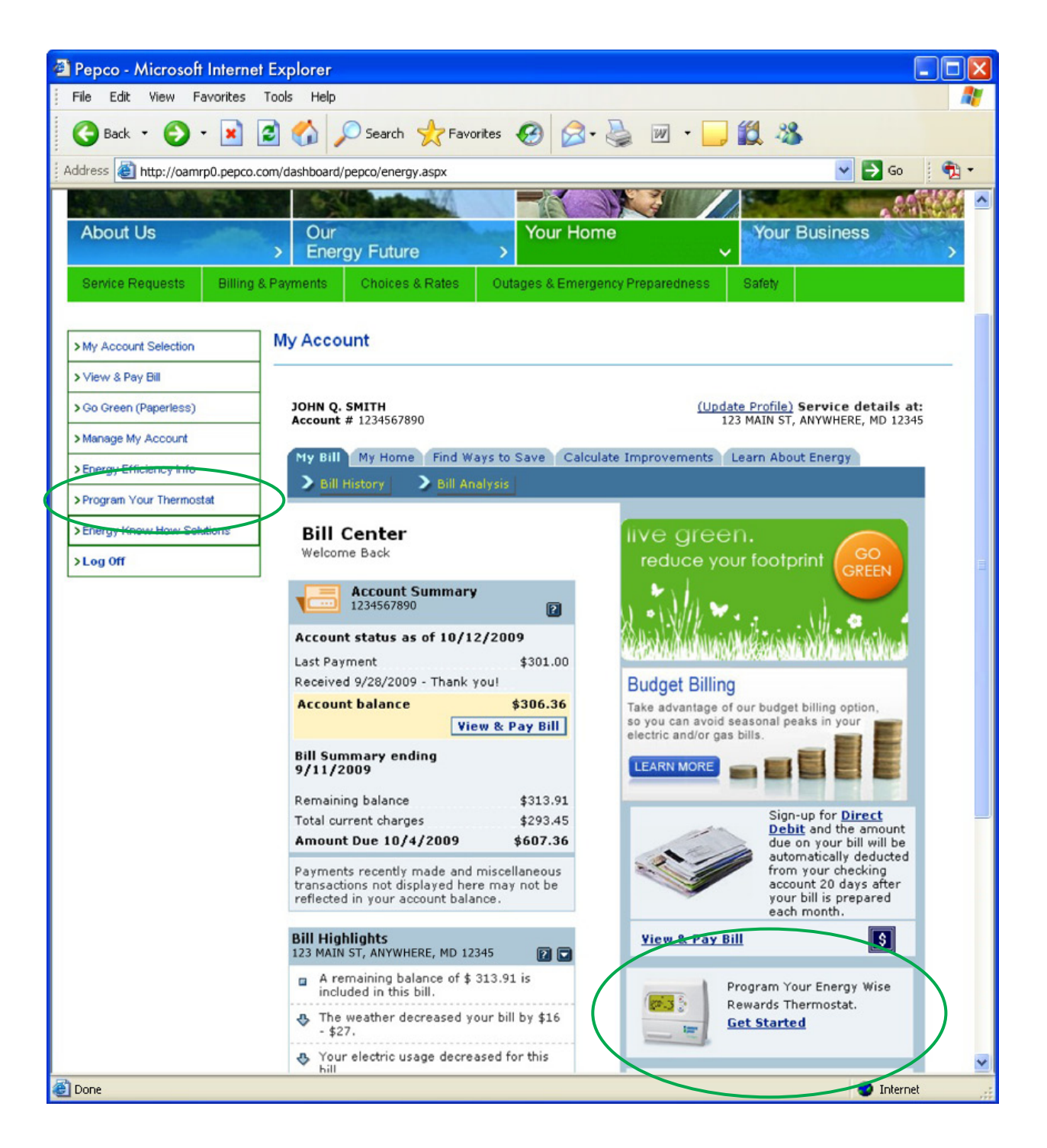

#### WEB PORTAL QUICK GUIDE

After selecting "Program Your Thermostat", a screen providing an overview of available functionality will appear. Select View Thermostat and your thermostat programming screen will appear in a new window.

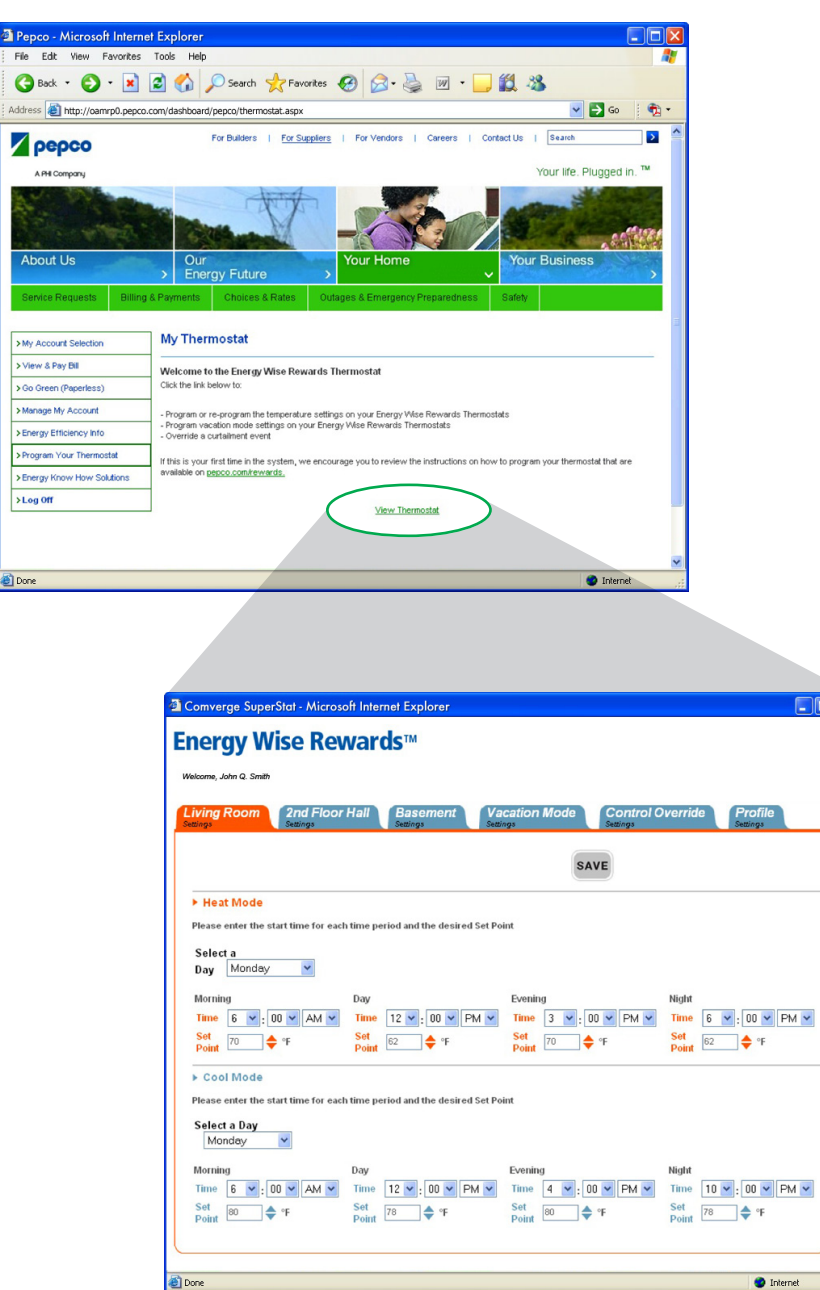

Our "Programming Your Thermostat via the Internet" Guide provides step-by-step instructions on how to program your thermostat online, including recommended settings.

**d** Pep  $\bullet$ 

#### WEB PORTAL QUICK GUIDE

### Additional Resources

For more information regarding the Energy Wise Rewards program or your programmable thermostat, or to answer any questions you may have, click on "Additional Resources" on the Energy Wise Rewards program page. Included are the FAQ and Trouble Shooting Guides.

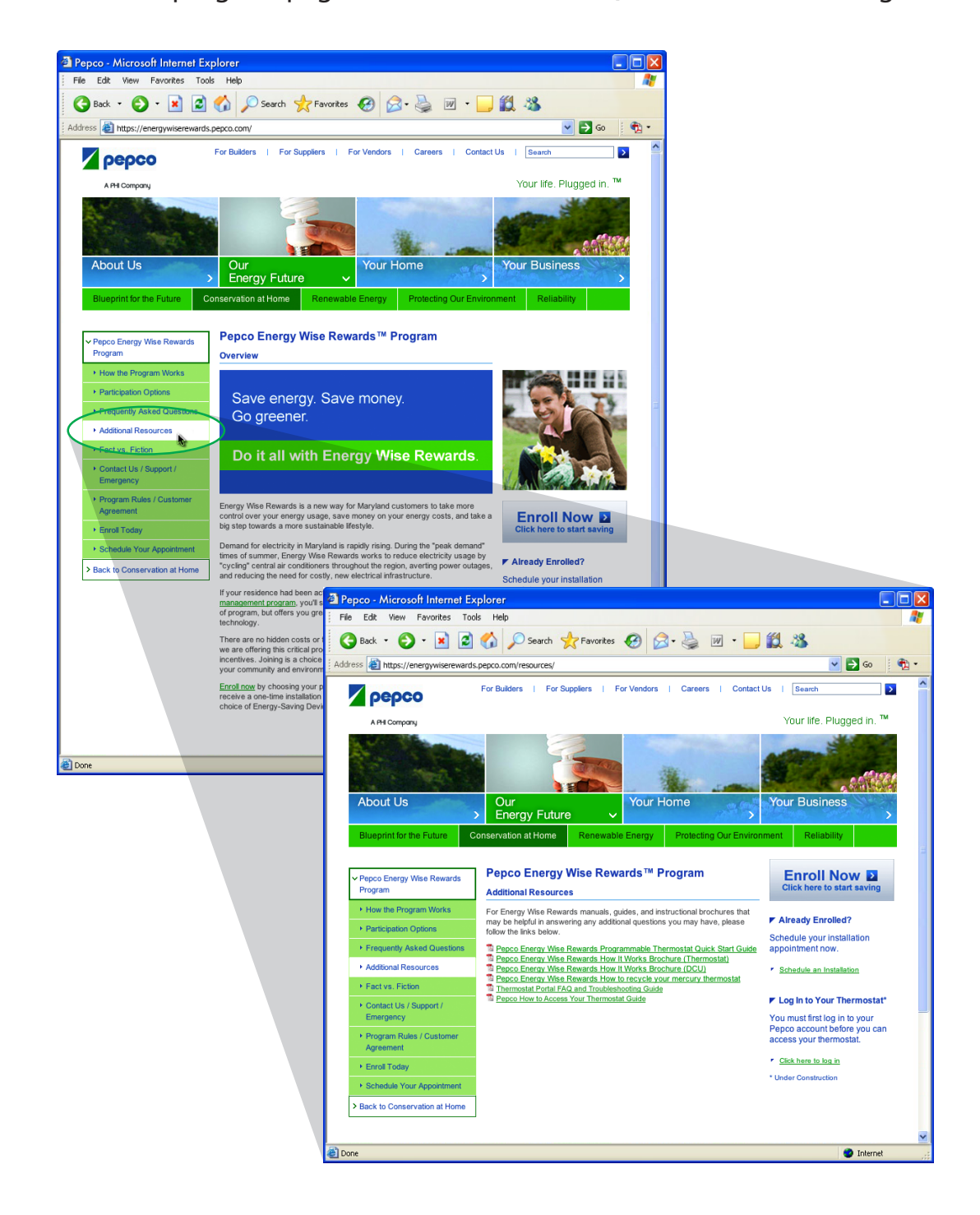